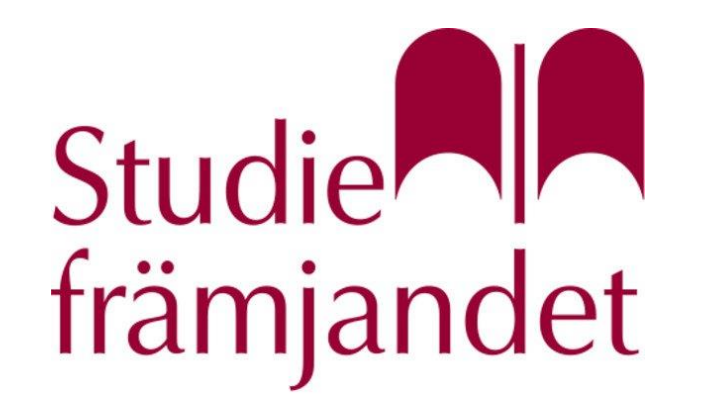

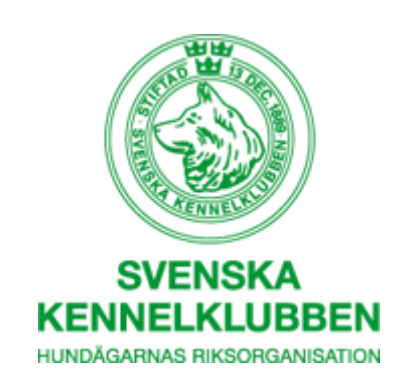

## Boka möte i Zoom för årsmöten med registrering.

## Se till att ha tillgång till ett zoomkonto och logga in.

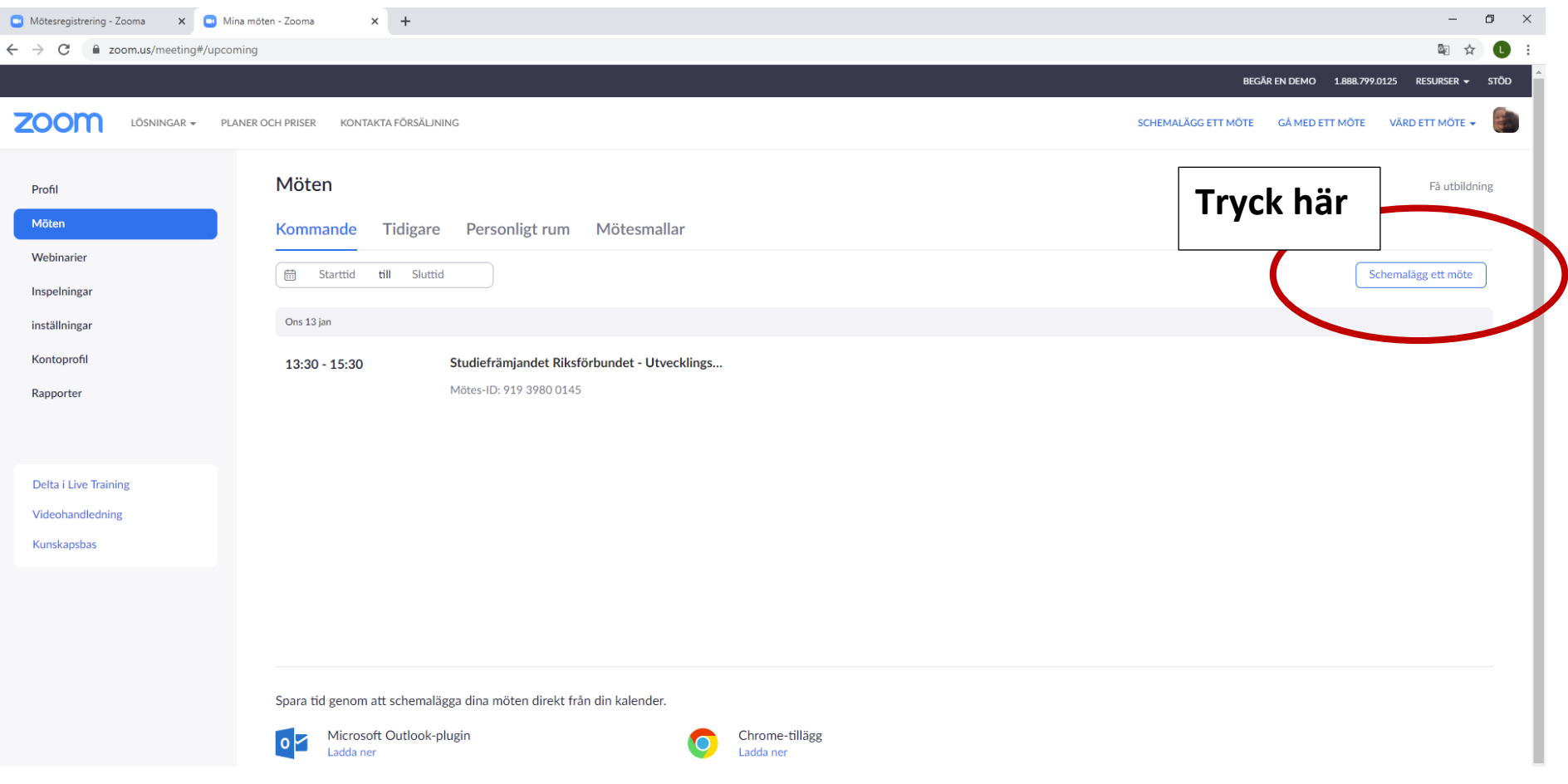

Fyll i fälten med den informationen ni har om årsmötet. Om ni vill att folk ska registreras sig innan kryssa i registreringsknappen. Om ni använder er av väntrum så måste folk bli insläppt.

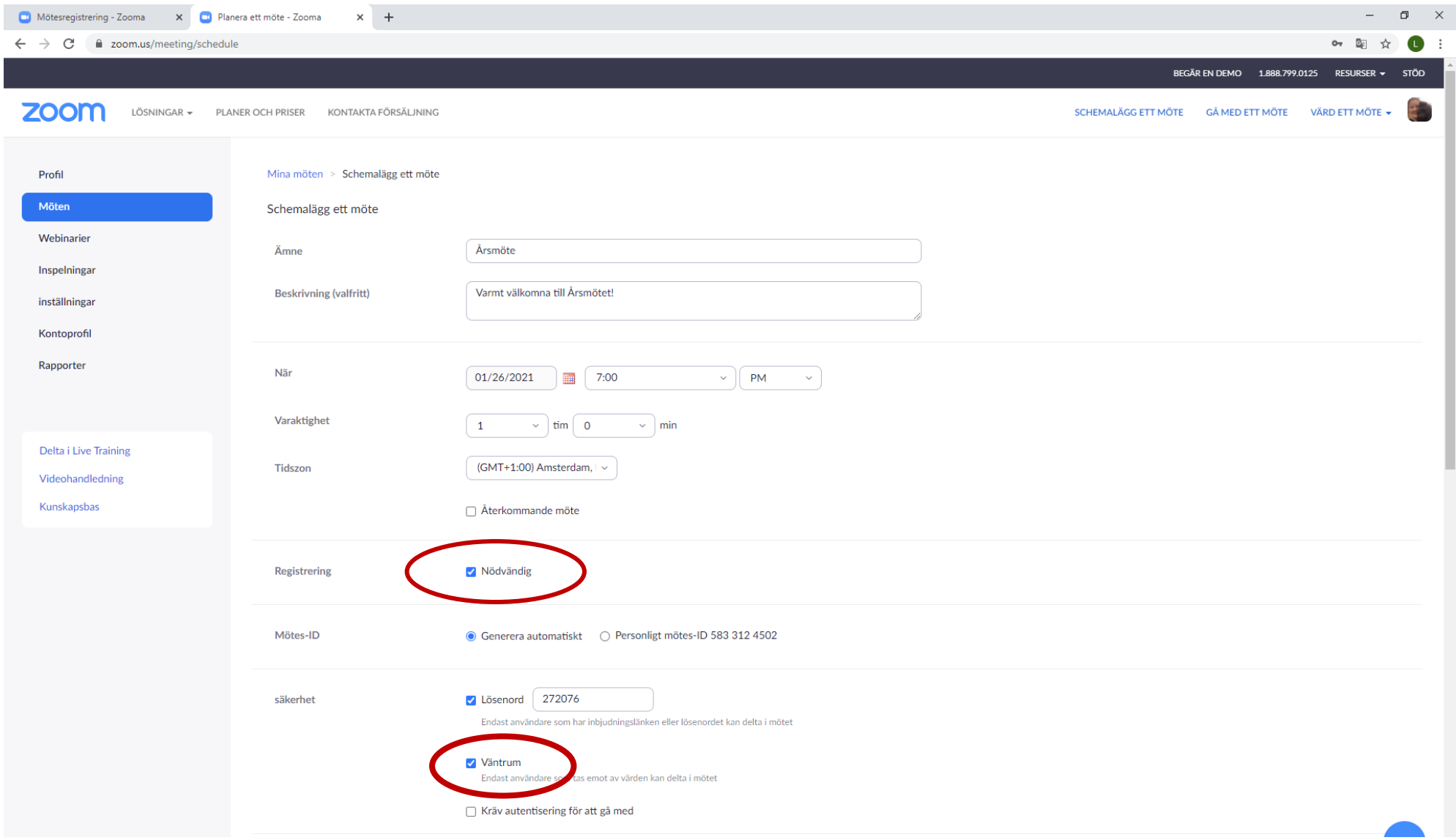

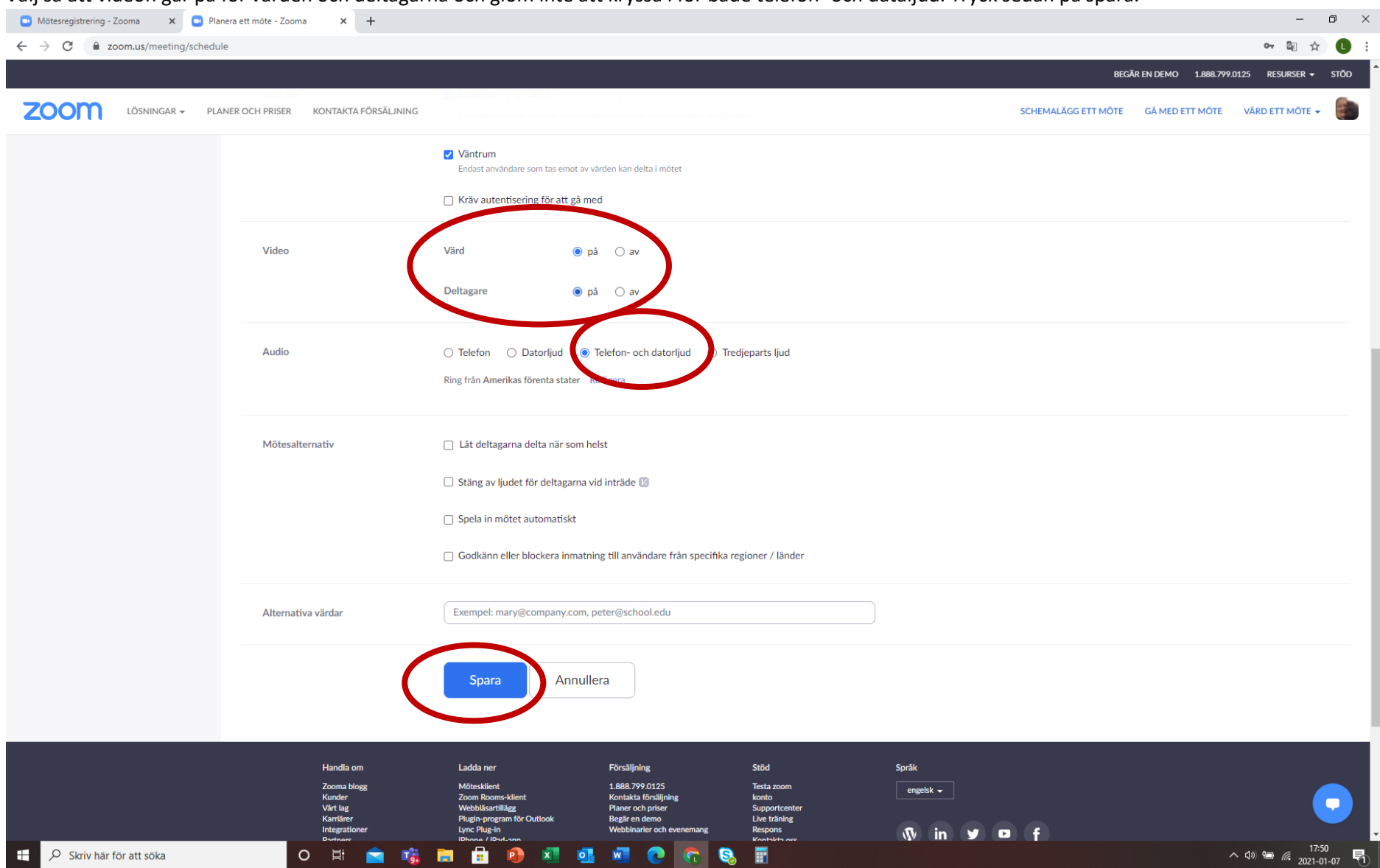

Välj så att videon går på för värden och deltagarna och glöm inte att kryssa i för både telefon- och dataljud. Tryck sedan på spara.

Du kommer att få en vy där du kan kontrollerad dina inställningar. Kopiera länken till mailet som ska skickas ut till era medlemmar.

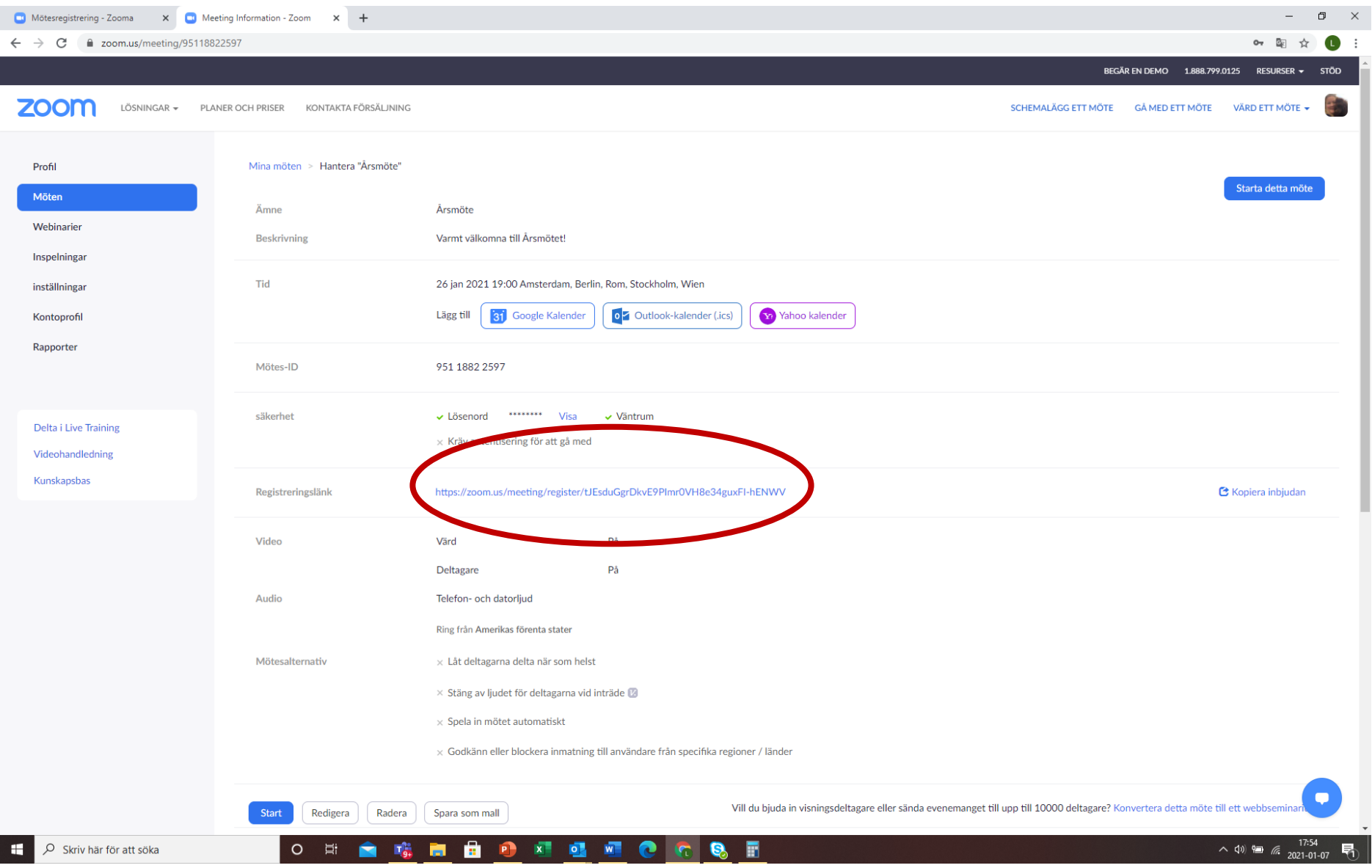

## Här kan du se när folk börjar registrerar sig. Om du trycker på knappen se så kan du se vilka som har registrerat sig.

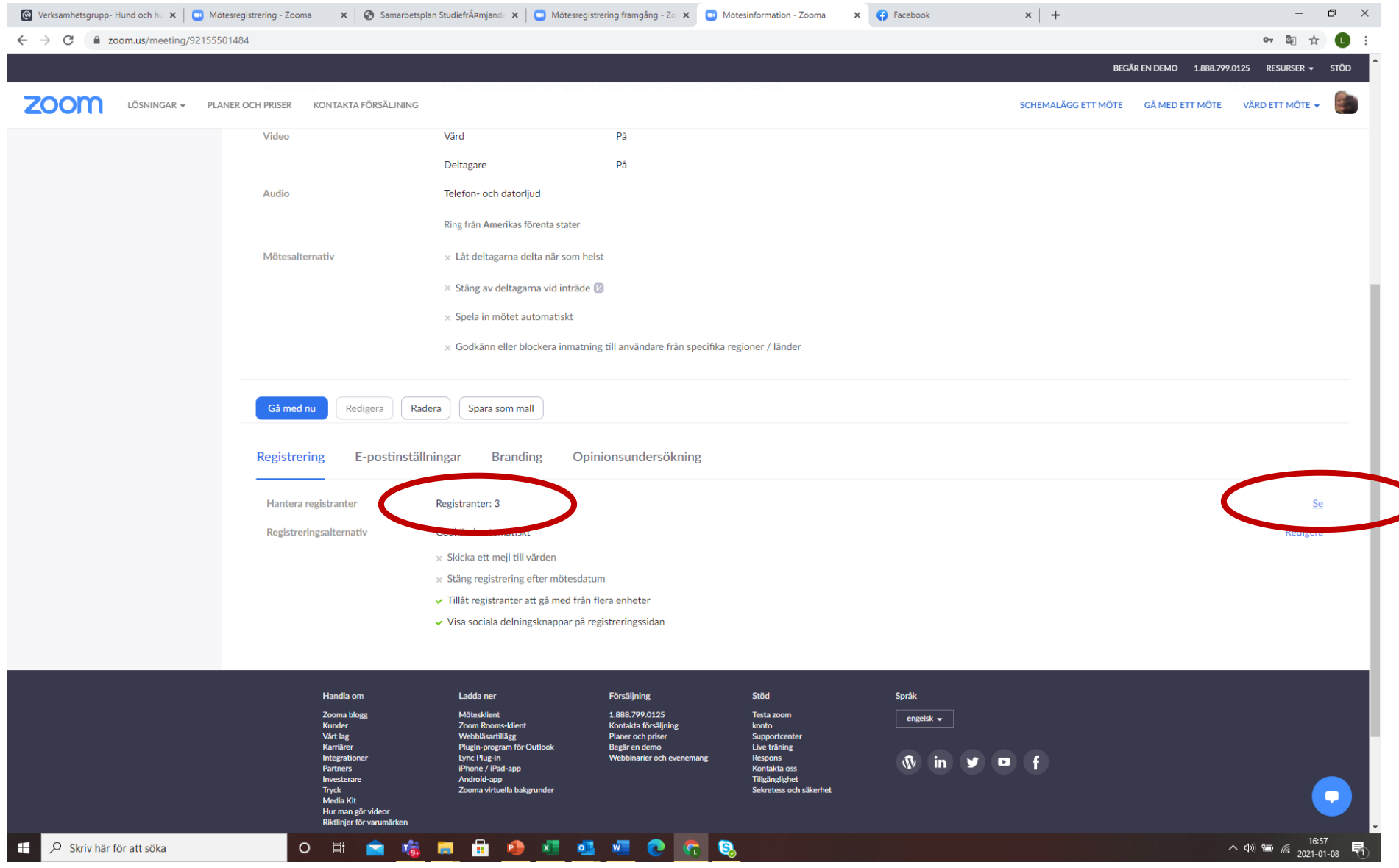

## Så här kan du ha koll på vilka som har registrerat sig.

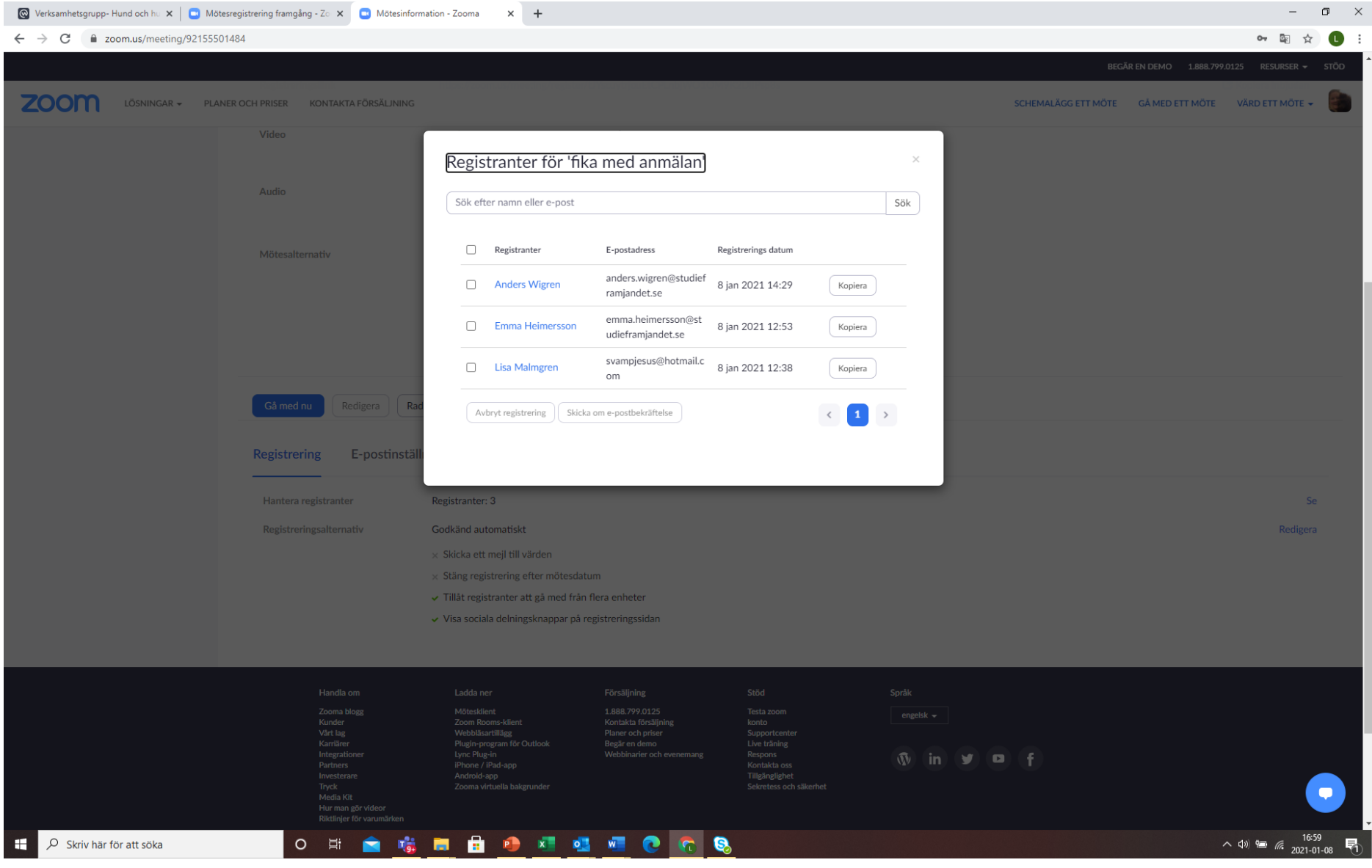

Så här kommer det att se ut för deltagarna som ska registrera sig. När personen har registrerat sig så kommer att automatiskt ett **bekräftelse**mail till den e-

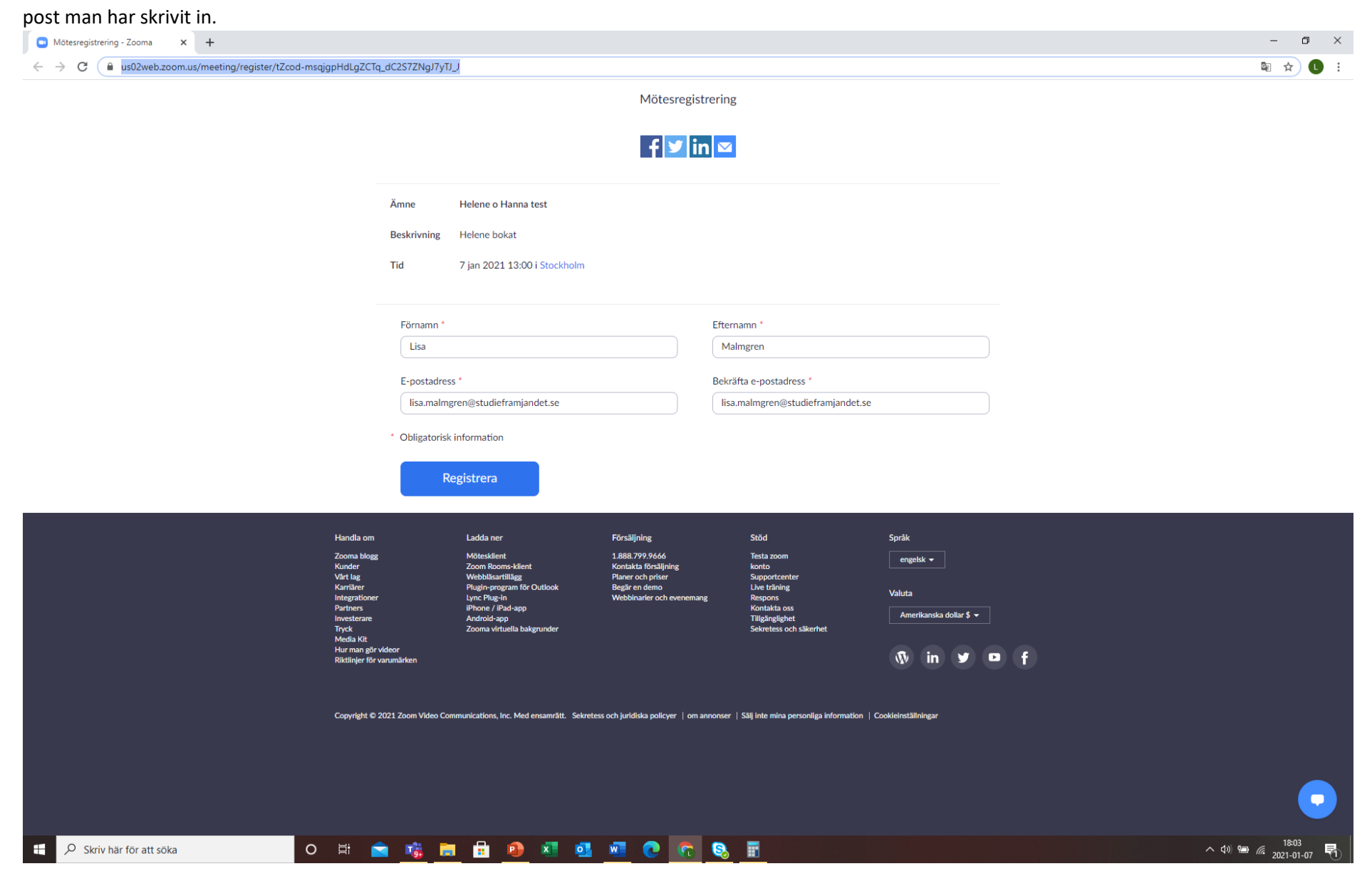